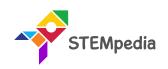

# Home Automation using Voice Commands

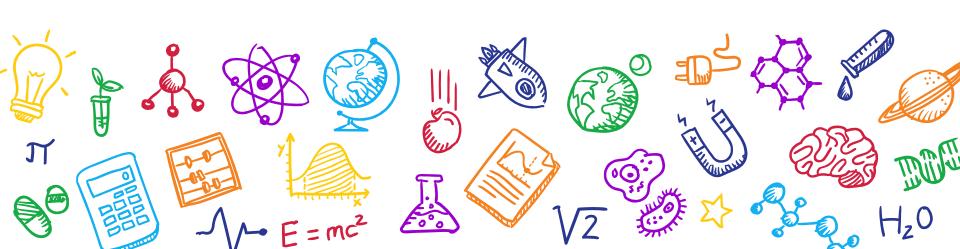

# Light control using voice commands

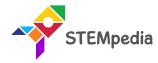

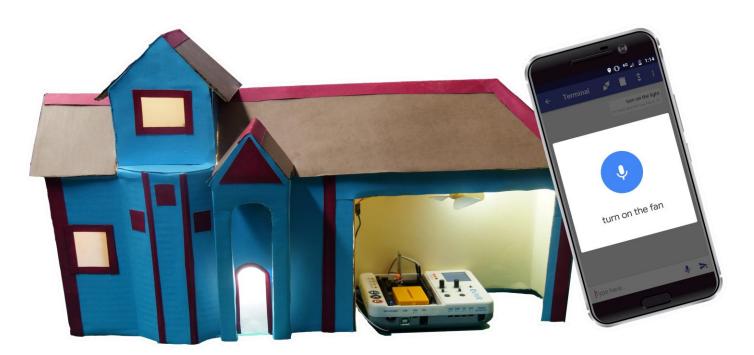

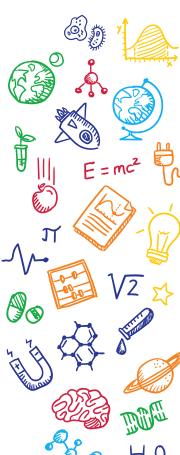

#### What will you do?

- In this activity, we are providing you a microcontroller (evive), a relay module, a built bulb circuit and a Bluetooth module.
- You have to perform the following activities
  - Connect relay to evive.
  - 2. Make a code for voice command controlled lights in PictoBlox.
  - 3. Upload the code onto evive.
  - 4. Test the project and enjoy ©

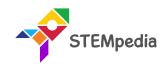

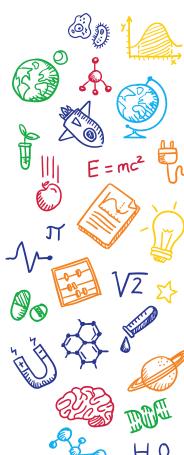

#### **Bulb Circuit**

 We will use the same assembly of the bulb and relay we have made in the Relay activity.

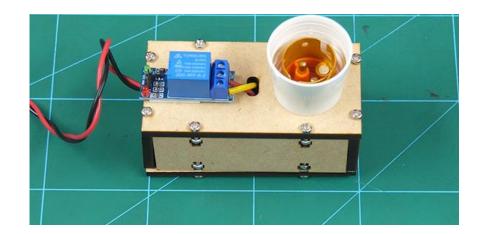

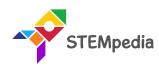

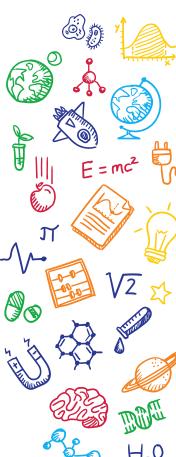

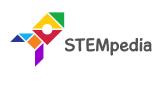

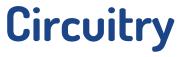

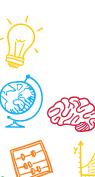

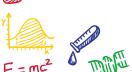

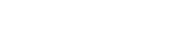

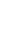

#### Circuit Diagram

 Connect the relay to evive: GND to GND, VCC to 5V and Signal pin of the relay to the digital pin 2 of evive.

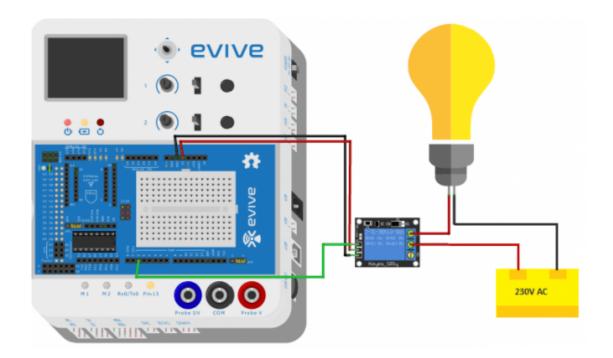

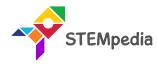

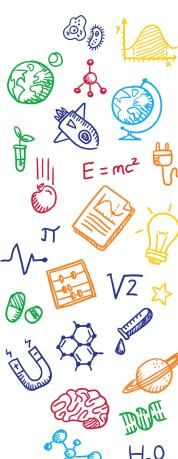

#### Circuit Diagram

 Connect the relay to evive: GND to GND, VCC to 5V and Signal pin of the relay to the digital pin 2 of evive.

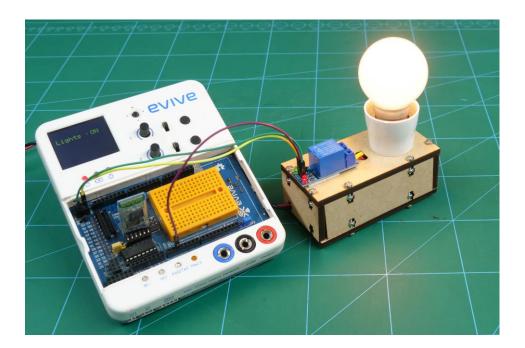

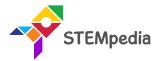

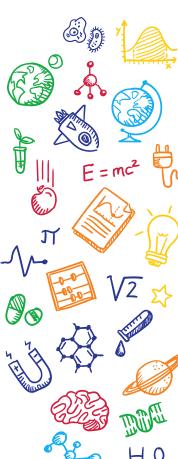

# Circuit Diagram

Connect the Bluetooth Module on evive as show below:

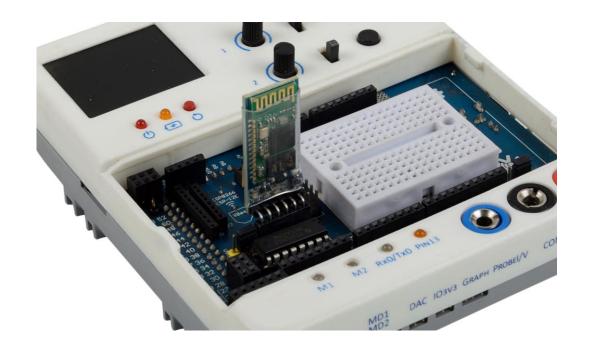

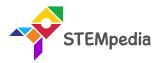

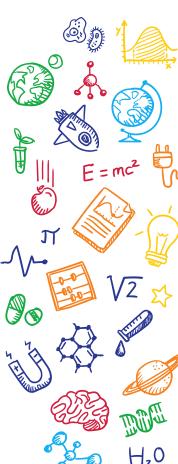

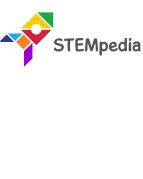

# Logic

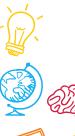

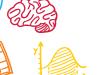

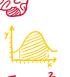

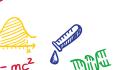

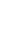

#### Logic

- We will use the Terminal Module of Dabble App to send commands to evive.
- evive will then check the commands coming from the Dabble app and if the command is "lights on", then we will turn on the bulb and if the command is "lights off", then we will turn off the bulb.

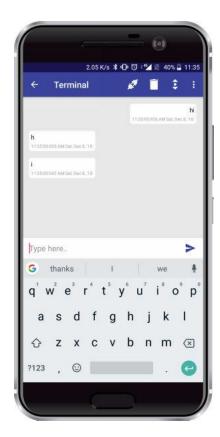

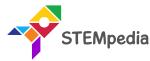

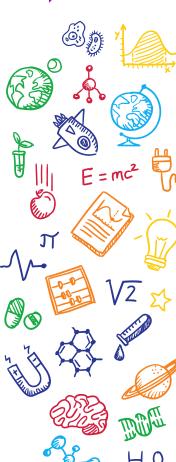

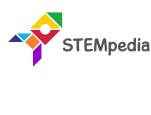

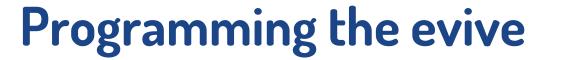

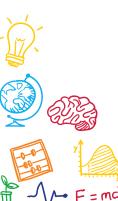

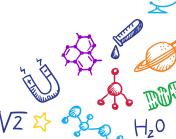

#### Interfacing evive with PictoBlox

- Connect evive to your laptop/PC and open PictoBlox.
- In PictoBlox, go to the menu and click on the Boards Select the evive.

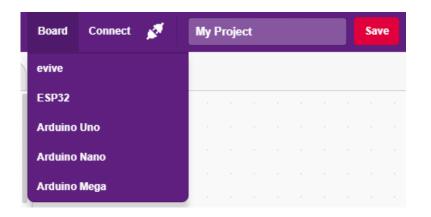

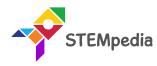

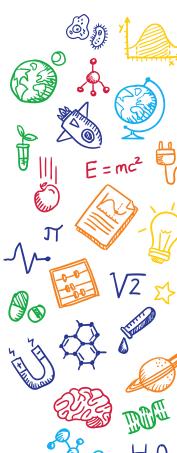

# Interfacing evive with PictoBlox

 Once you've selected the board, click on the Connect tab and connect the board.

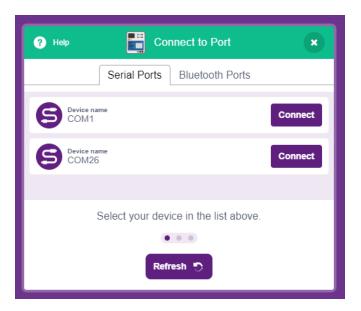

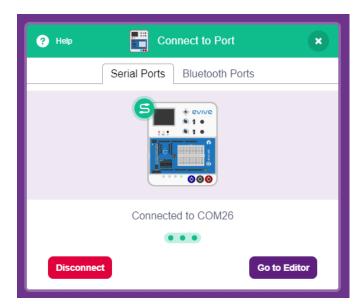

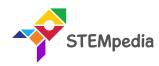

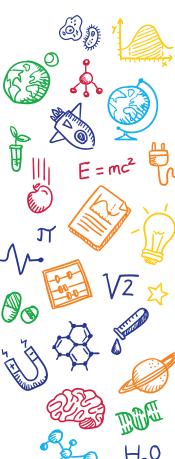

# PictoBlox Program

- Go to **evive** palette. Drag and drop **when evive starts up** block into the scripting area.
- Go to **control** palette. Drag & drop the **if-then** block inside **forever** block.

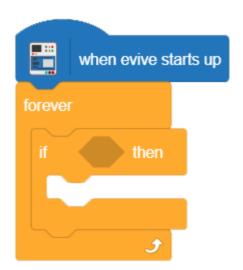

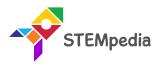

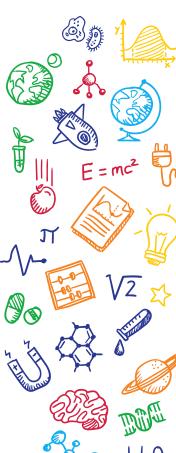

# PictoBlox Program

STEMpedia

- Go to Dabble palette. Drag & drop the is data from terminal () block inside if then condition. Write 'lights on'.
- Repeat the process for lights off.

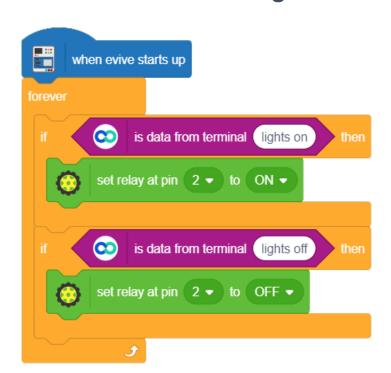

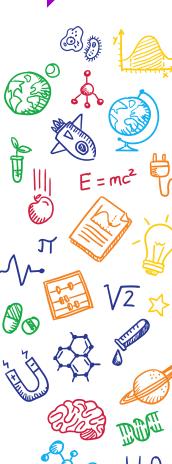

# PictoBlox Script

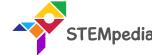

Upload the code onto evive by clicking on the Upload Code Button:

```
Upload
            Mode
                   Stage
        1 Upload Code
    #include <evive.h>
    void _setup() {
    void _loop() {
    void setup() {
      setup();
11
    void loop() {
     _loop();
14
15
16
```

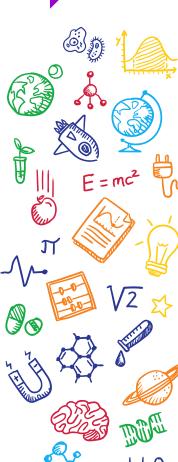

# Connecting Bluetooth to Dabble

STEMpedia

Turn ON evive and connect the Bluetooth to Dabble App.

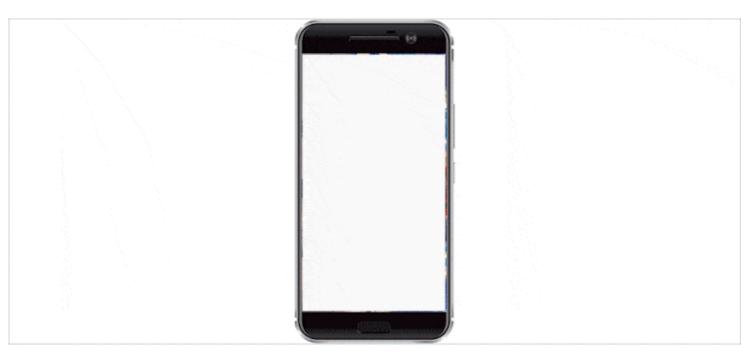

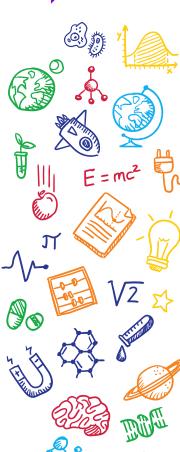

### Control the lights using Terminal Module

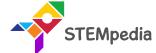

• Write the exact message you have written in the program.

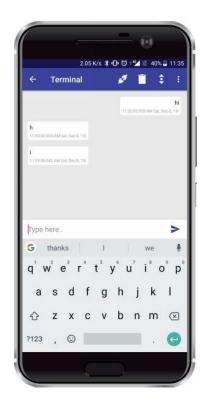

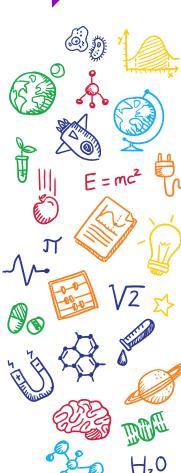

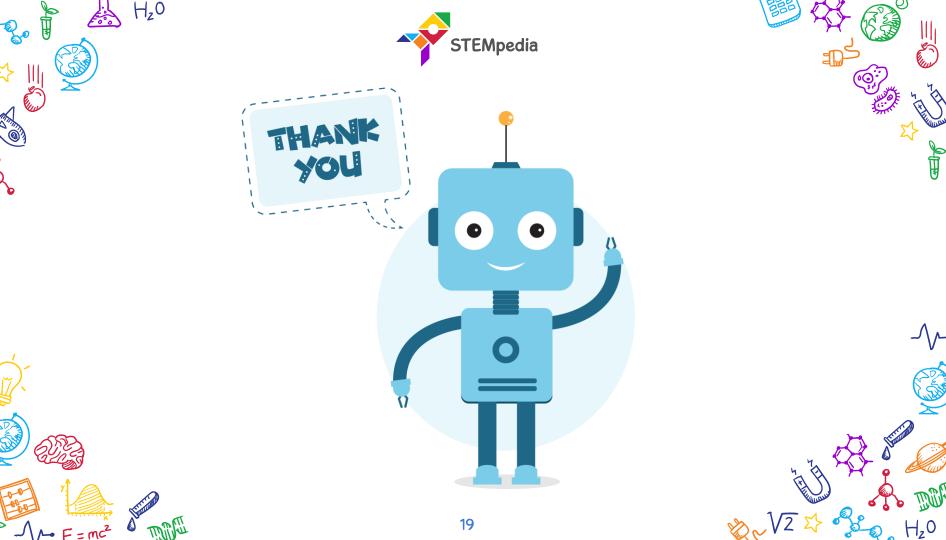

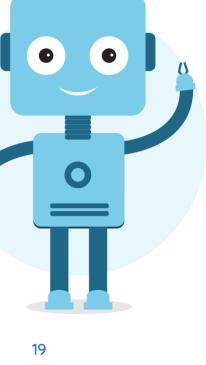